# Course Sign-up Guide 2016 Fall

Registration Period : August  $10~25$  (8:00 AM  $\sim$  23:00)  $(GMT + 9)$  (Except weekends, 15th, 24th)

Website : [sugang.skku.edu](http://sugang.skku.edu/)

We highly recommend you use the *Microsoft Internet Explorer* for the Sugang website.

SKKU does not provide Mac OS due to technical matters.

Please use [our mobile app o](#page-21-0)r emergency access.

#### **Introduction**

Dear exchange/visiting students,

We expect that students come to Korea before a week or so, and there will be some overlaps with the course sign-up period.

In most cases, it is very natural that exchange students cannot register classes they want when they try to do it online. Normally, the registration will be over in 5 minutes after the beginning of 8:00a.m, due to fast students in Korea.

Usually you will be very successful if you get into 1~2 courses online, and for rest of them you have to visit professors for approval, when the semester begins.

Our office will be very busy handling with course sign-up approvals from the beginning of September, and in the end students will have little or no problem taking classes. No worries.

Please take this into your consideration, and we"ll do our best, too. - On behalf of the OIR, Myung bo Shim

#### Introduction

-Tips-

Try to prepare Plan Bs as many as you can. In other words, it's better to think of many other courses, in case you fail to get into the courses you want. In this case, using Course Bag will help.

#### Course Sign-up Guide 2016 Fall

#### We have 3 ways for course registration below.

- 1. [Course bag\(Recommended/for all courses\)](#page-4-0)
- 2. [Fill in the course code and section number\(for all courses\)](#page-16-0)
- 3. [Mobile app\(emergency/for Mac OS user\)](#page-21-0)

#### Way 1. Course Registration with 'Course Bag' function

Course bag is the easiest way to register your courses.

How to…

- 1. Go to SKKU webpage
- 2. Log in and access to GLS
- 3. Add courses you want in the course bag at GLS before the registration period
- 4. Go to Sugang webpage & "Registration" tab
- 5. At the Course Bag tab, Click on "Registration"
- 6. Check your results at "Final Course List" tab

#### <span id="page-4-0"></span>NOTE: Finishing 'Course Bag' does not mean that your registration is done. You MUST register your courses at Sugang webpage.

#### 1. Access to [www.skku.edu/eng](http://www.skku.edu/eng)

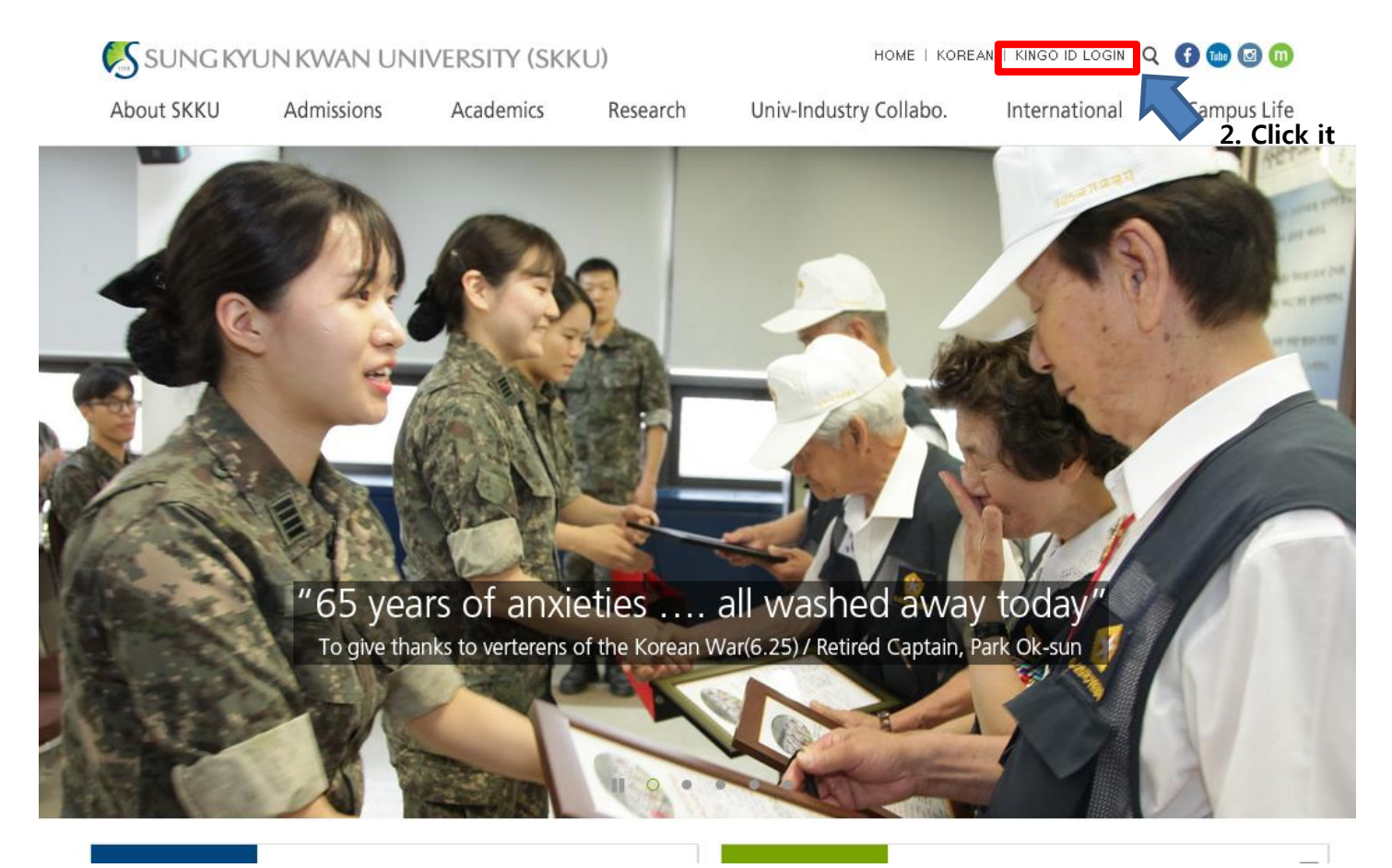

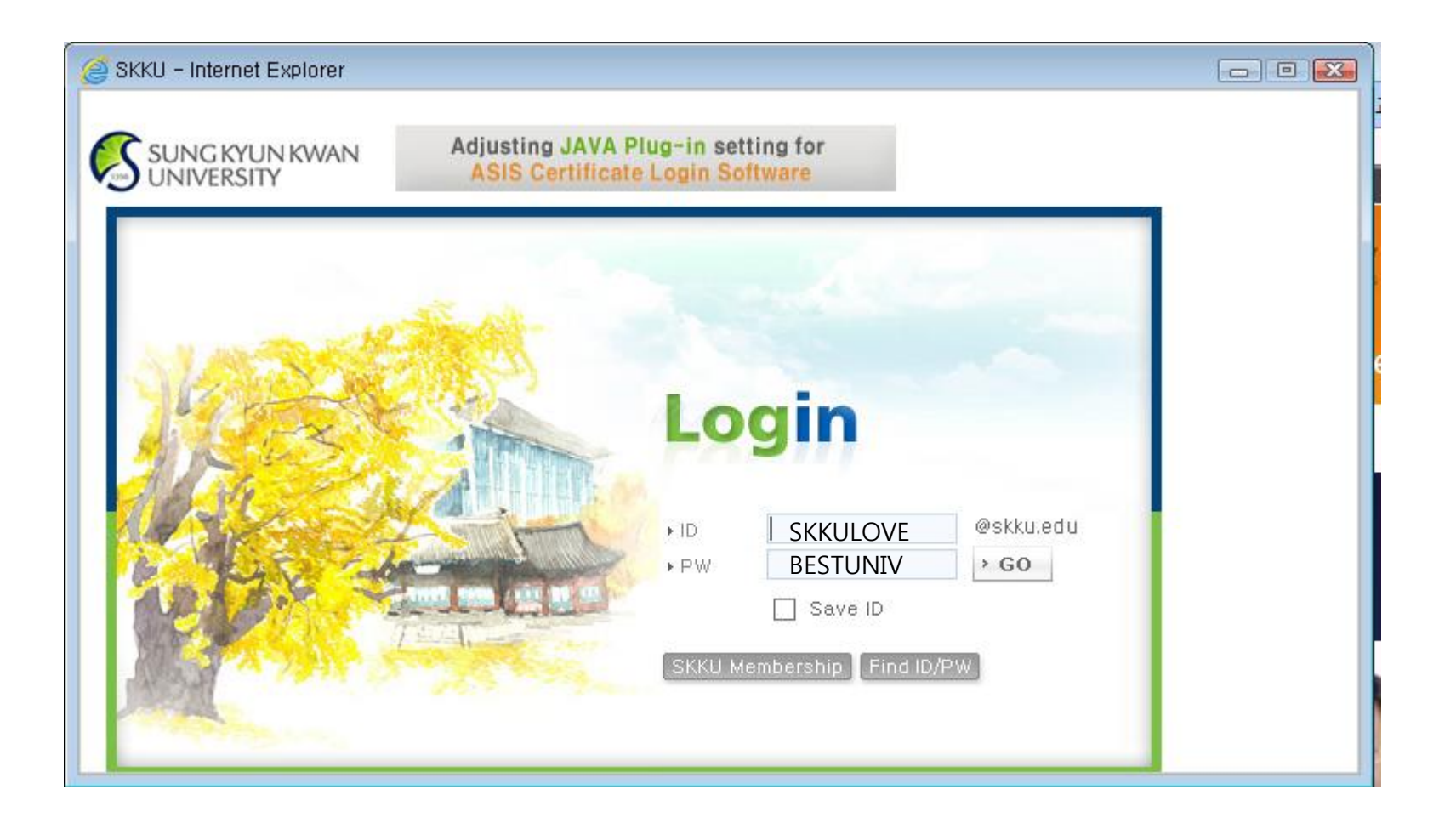

Log-in with the **portal ID** and password you made by yourself

### 1-3 Course Bag(Go to GLS)

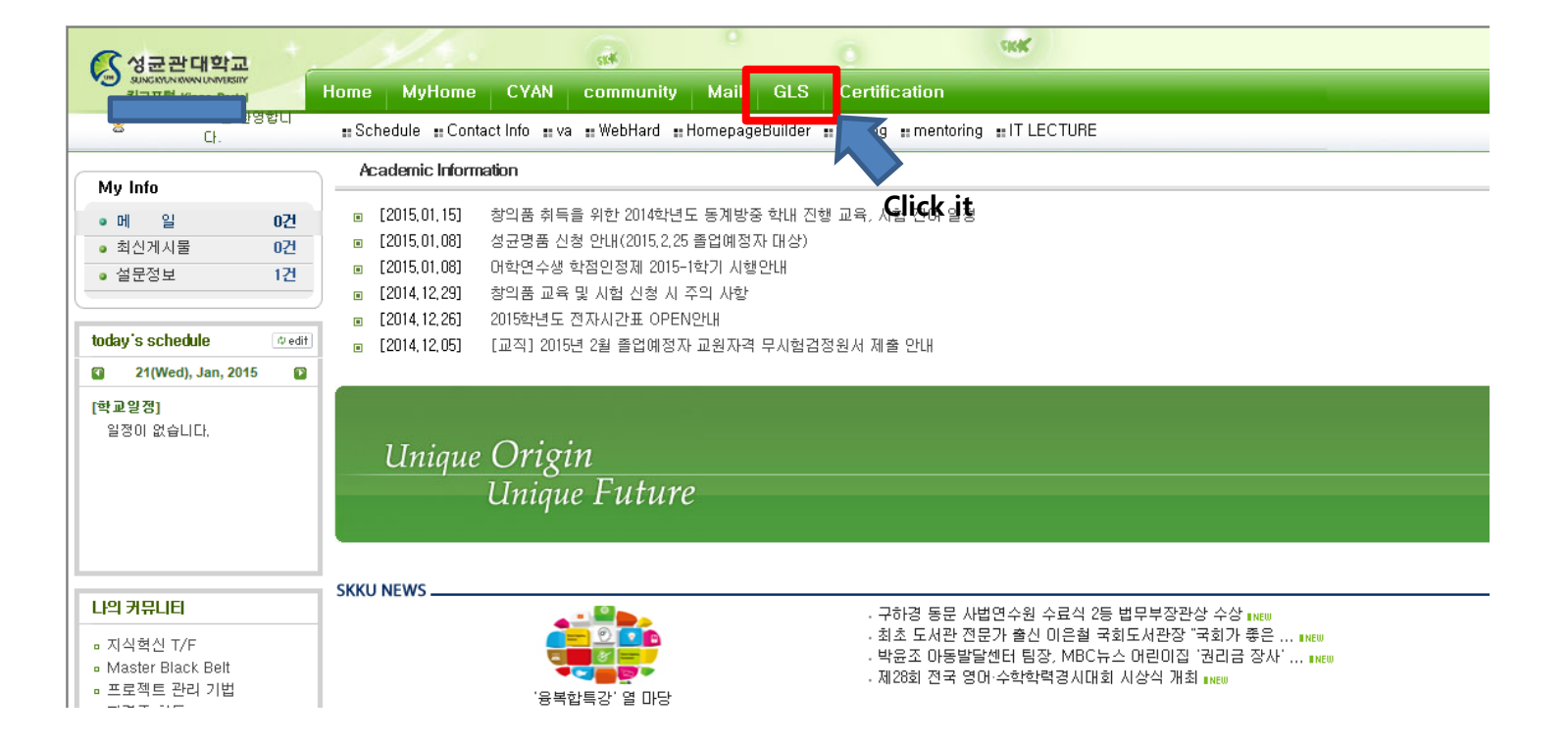

### 1-4 Course Bag(Put the courses in 'course bag')

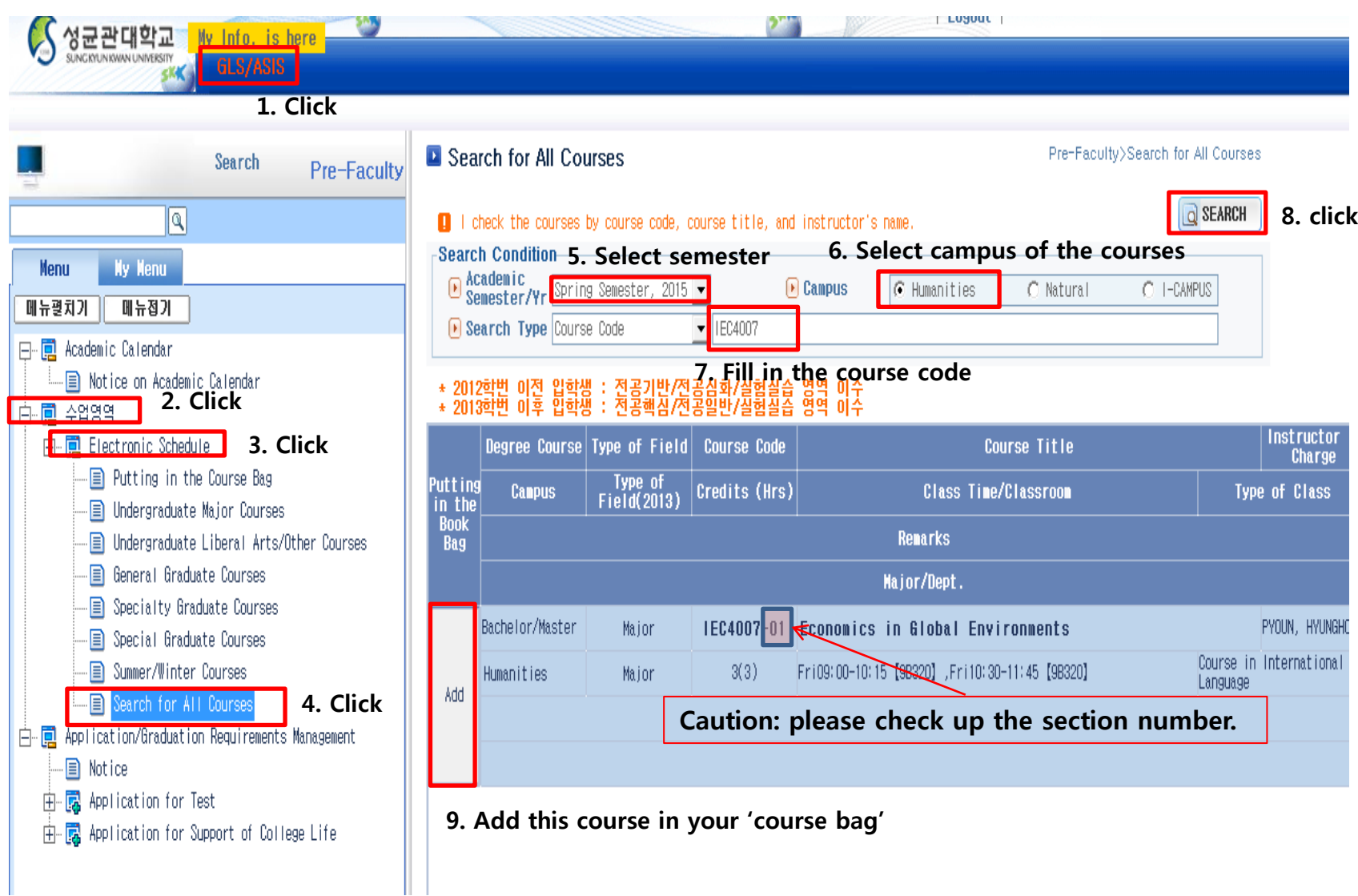

### 1-5 Course Bag(Check up the result)

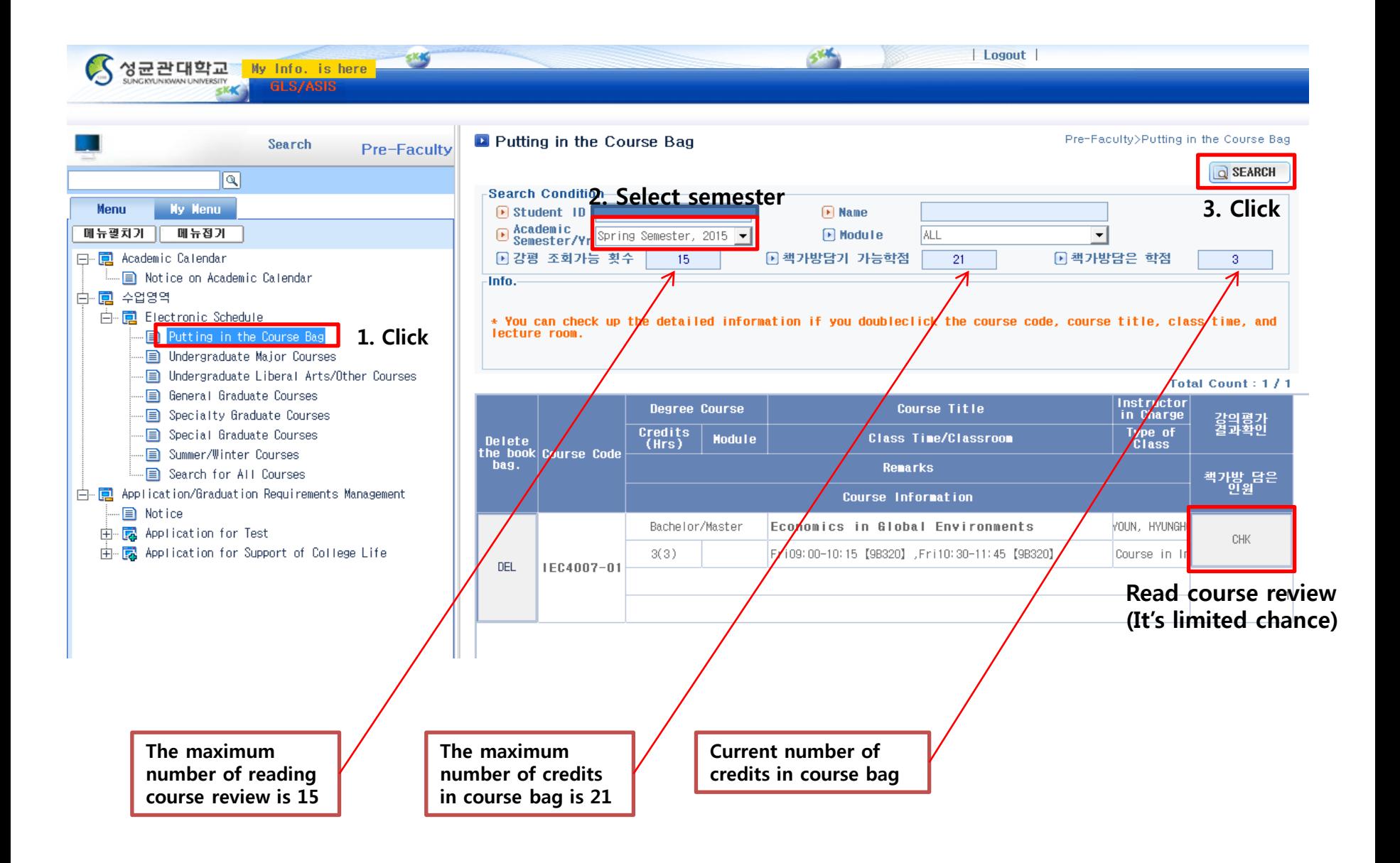

### Remember, "Course Bag" does not mean that your Registration is done.

After you finish the course bag, Go to http://sugang.skku.edu

# 1-7 Change the page into English version

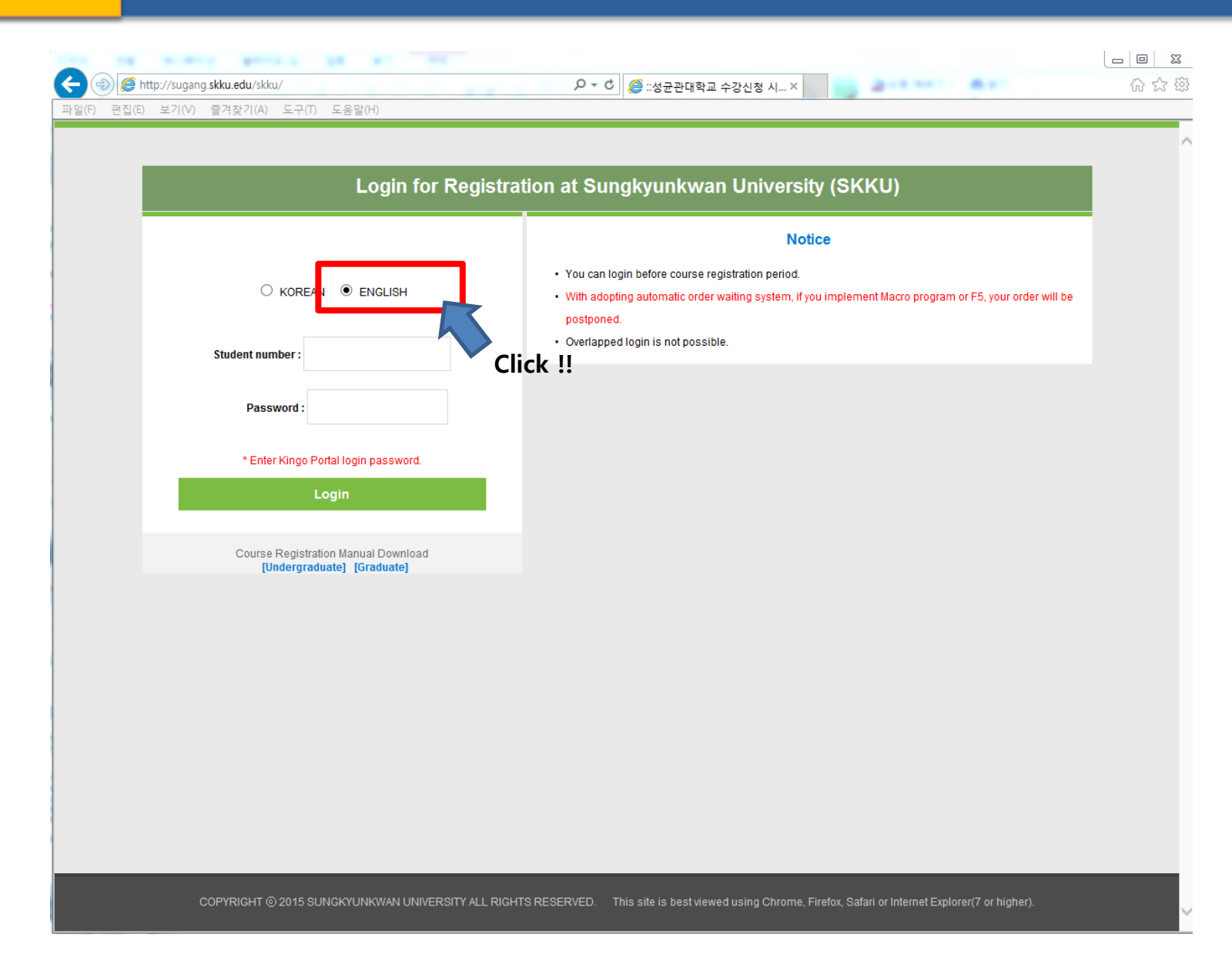

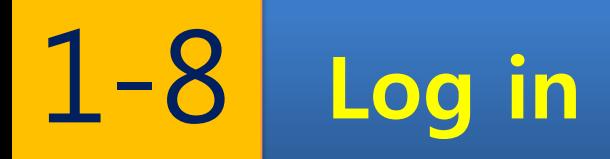

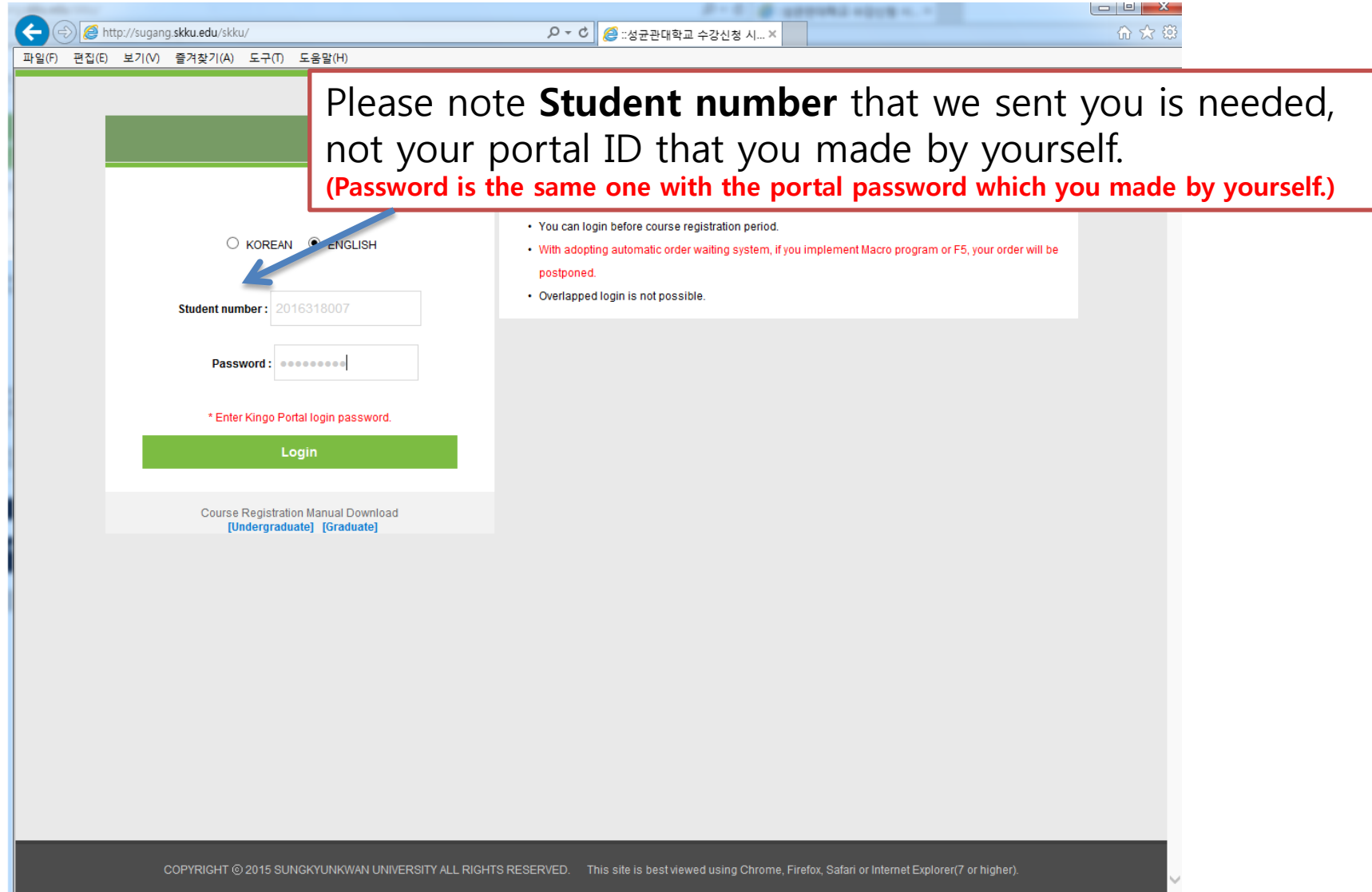

### 1-9 Course Bag(Course bag)

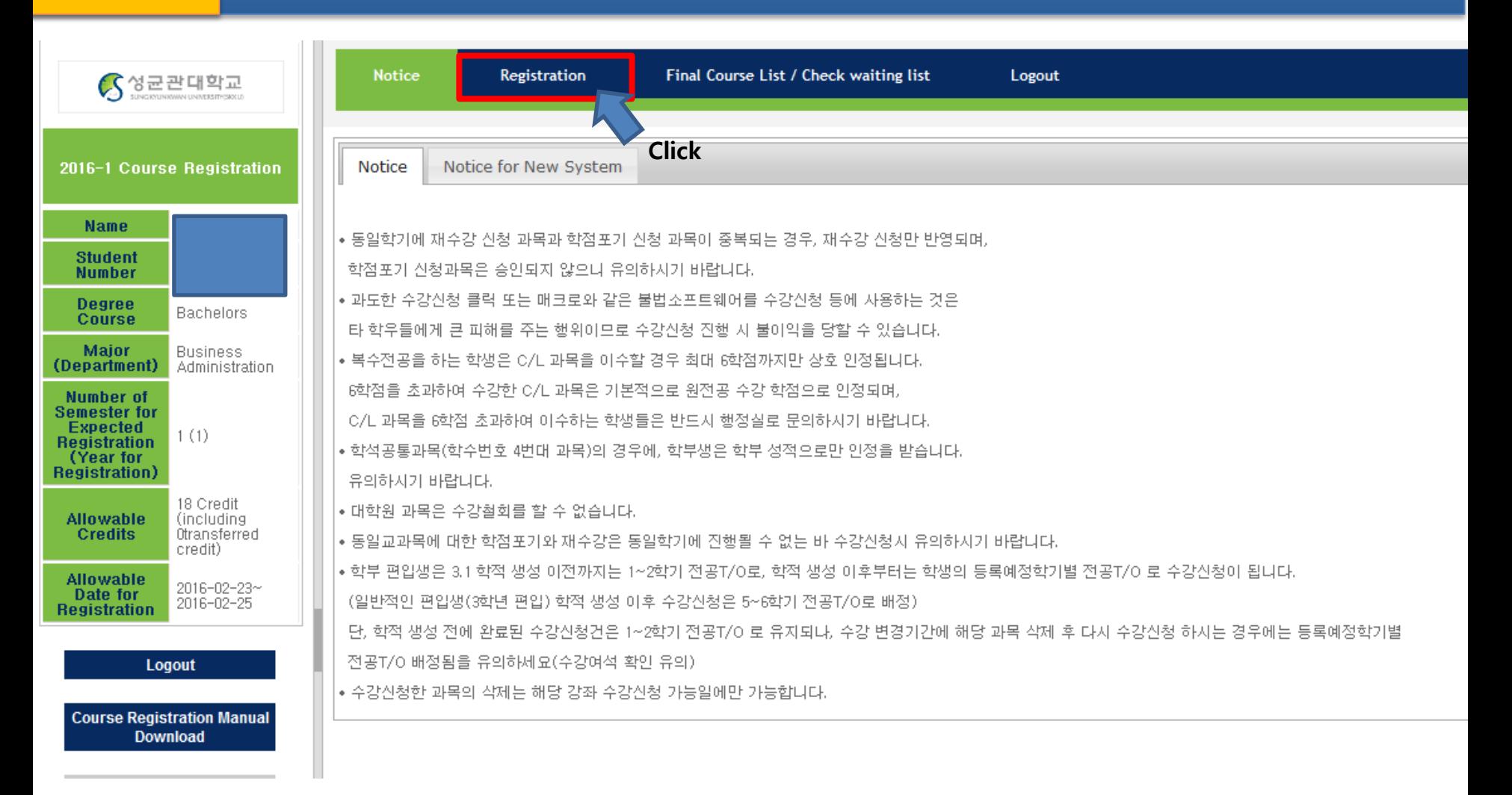

# 1-10 Course Bag(Course bag)

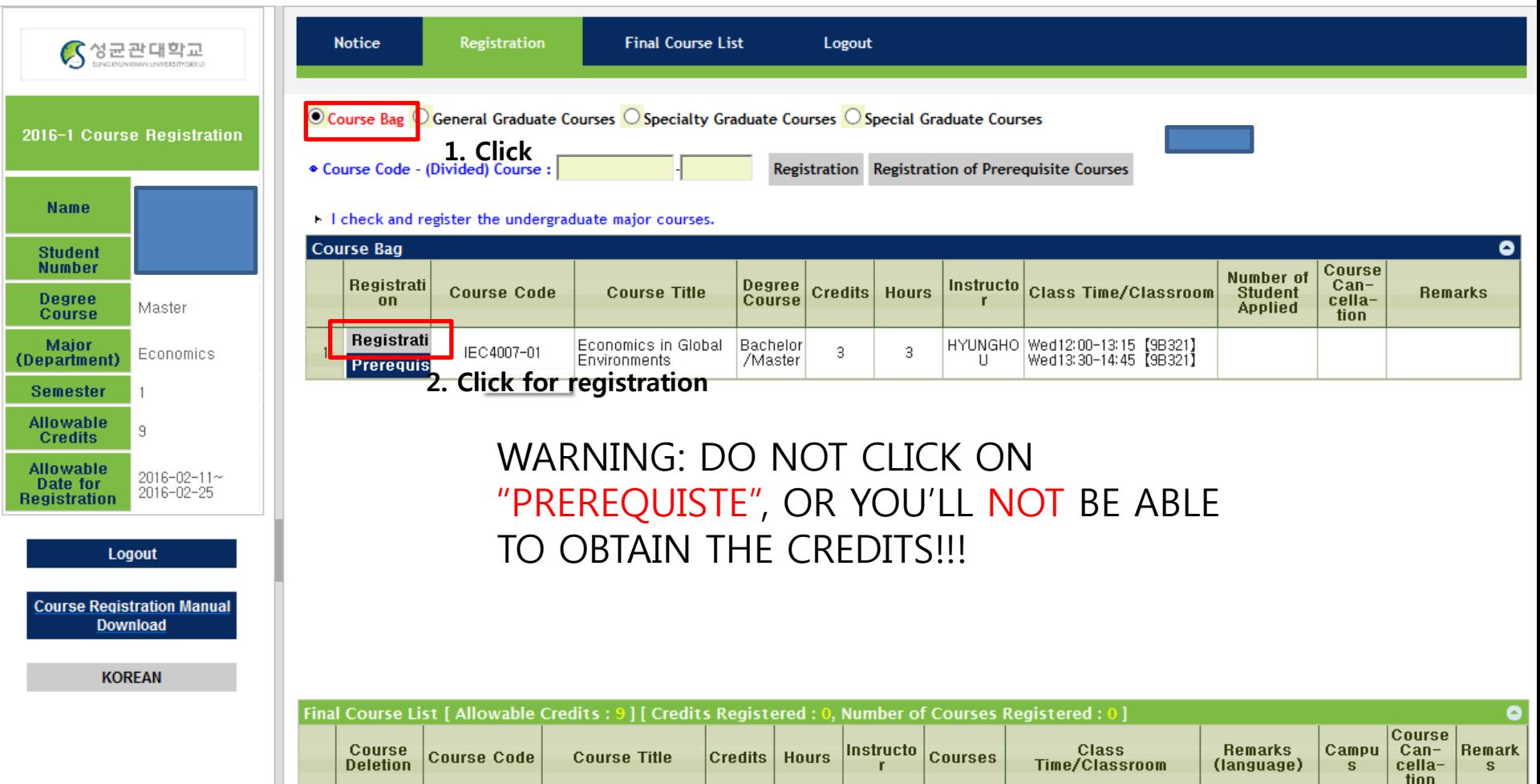

『 수강신청 내역이 없습니다.

# 1-11 Course Bag(Course bag)

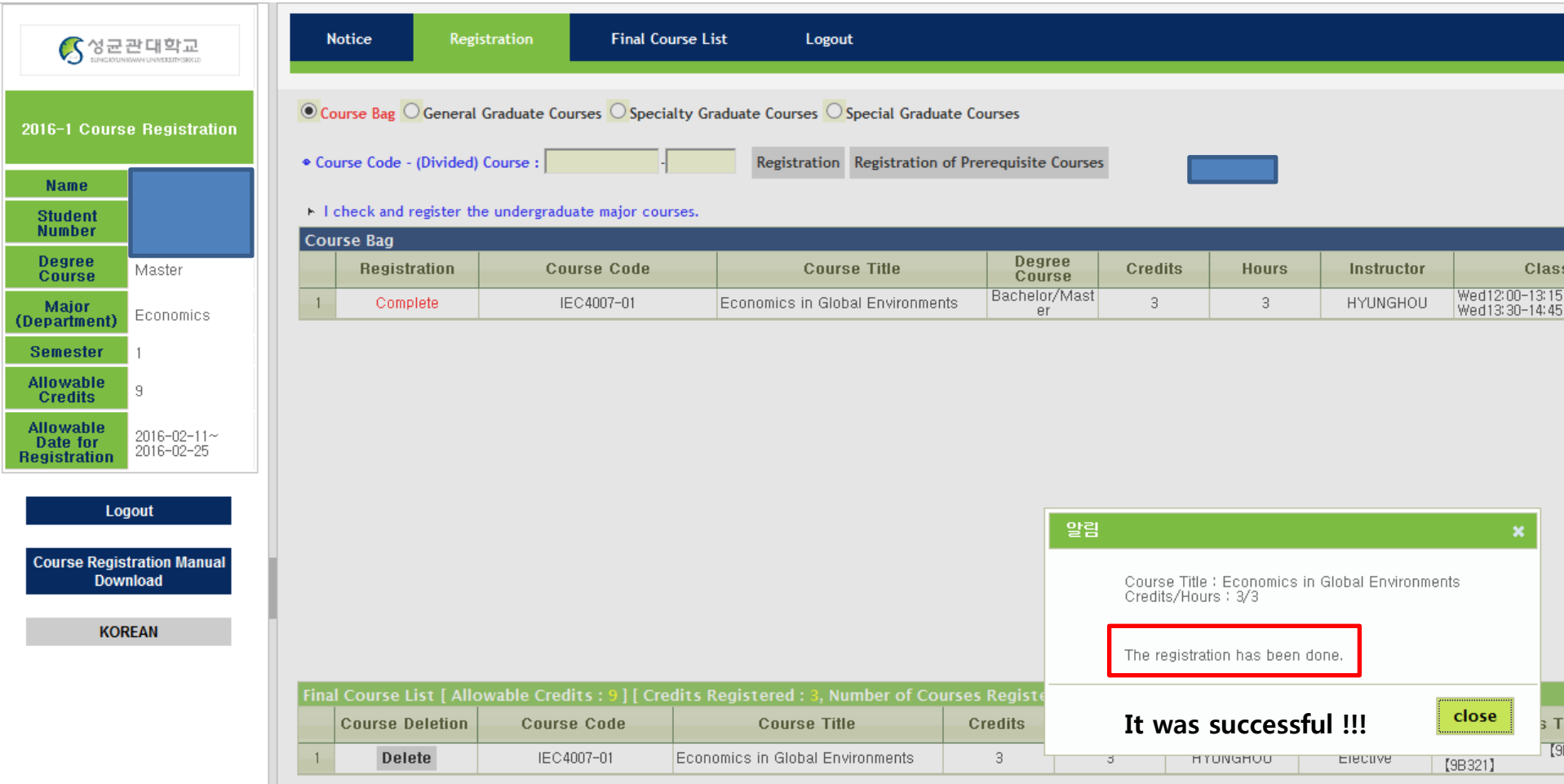

# 1-12 Course Bag(Course bag)

<span id="page-16-0"></span>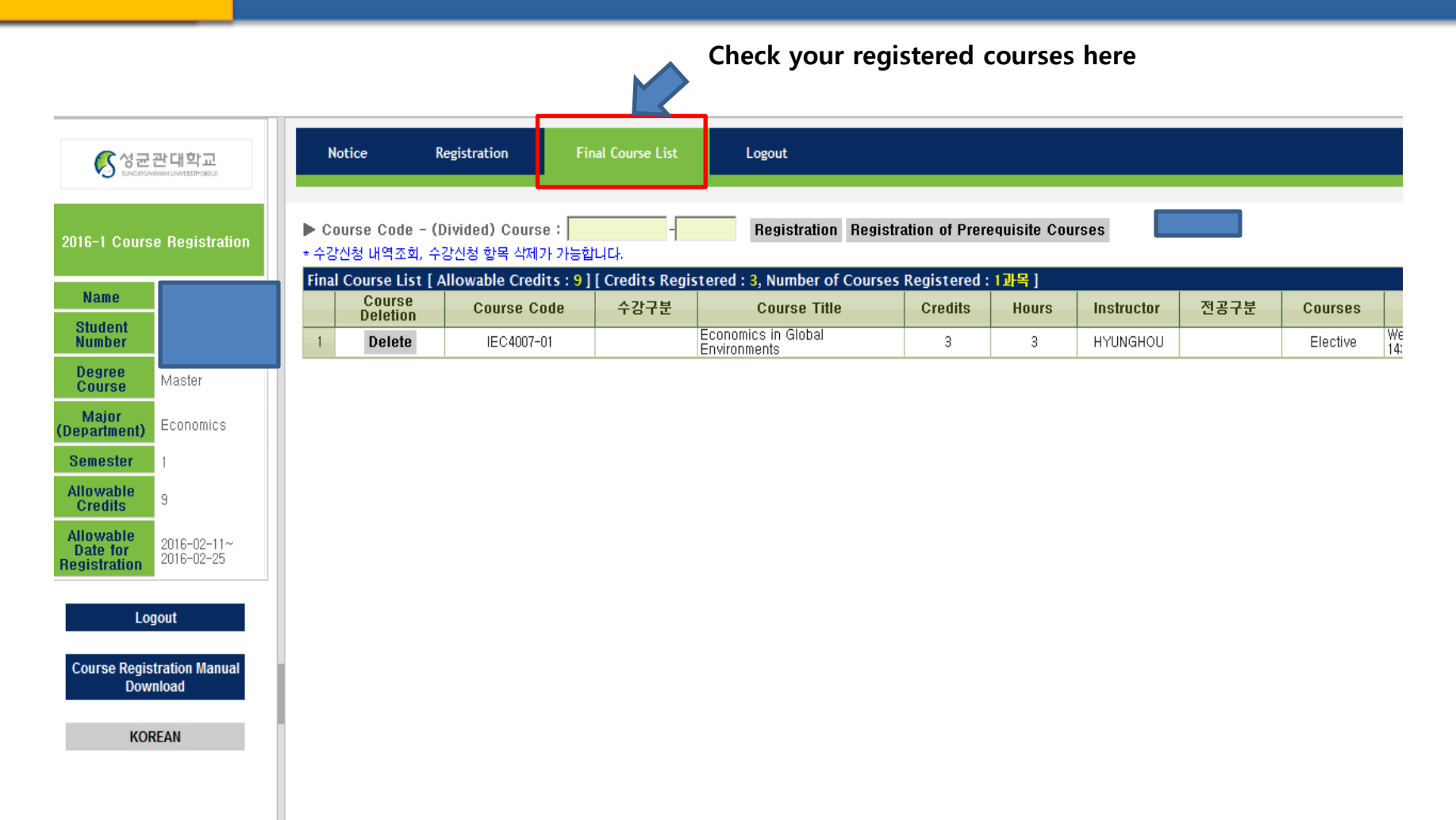

### 2 Course Sign-up(Course Code)

#### Way 2. Course Registration with 'Course Code' function

If you did not have enough time to prepare for the Course Bag, or if the Course Bag is too hard to understand.. Just put in the Course Code and Section No. at sugang.skku.edu

How to…

- 1. Go to sugang.skku.edu
- 2. Turn to English Version and Log in
- 3. At the Registration menu, put in the Course Code & Section no. that you know from the 2016 Fall Course Catalog excel file
- 4. Click "Registration"
- 5. Check your results at "Final Course List" tab

# 2-1 Course Sign-up(Filling in the code)

If you didn't have time to fill in the Course Bag, you can just put the Course Code as below.

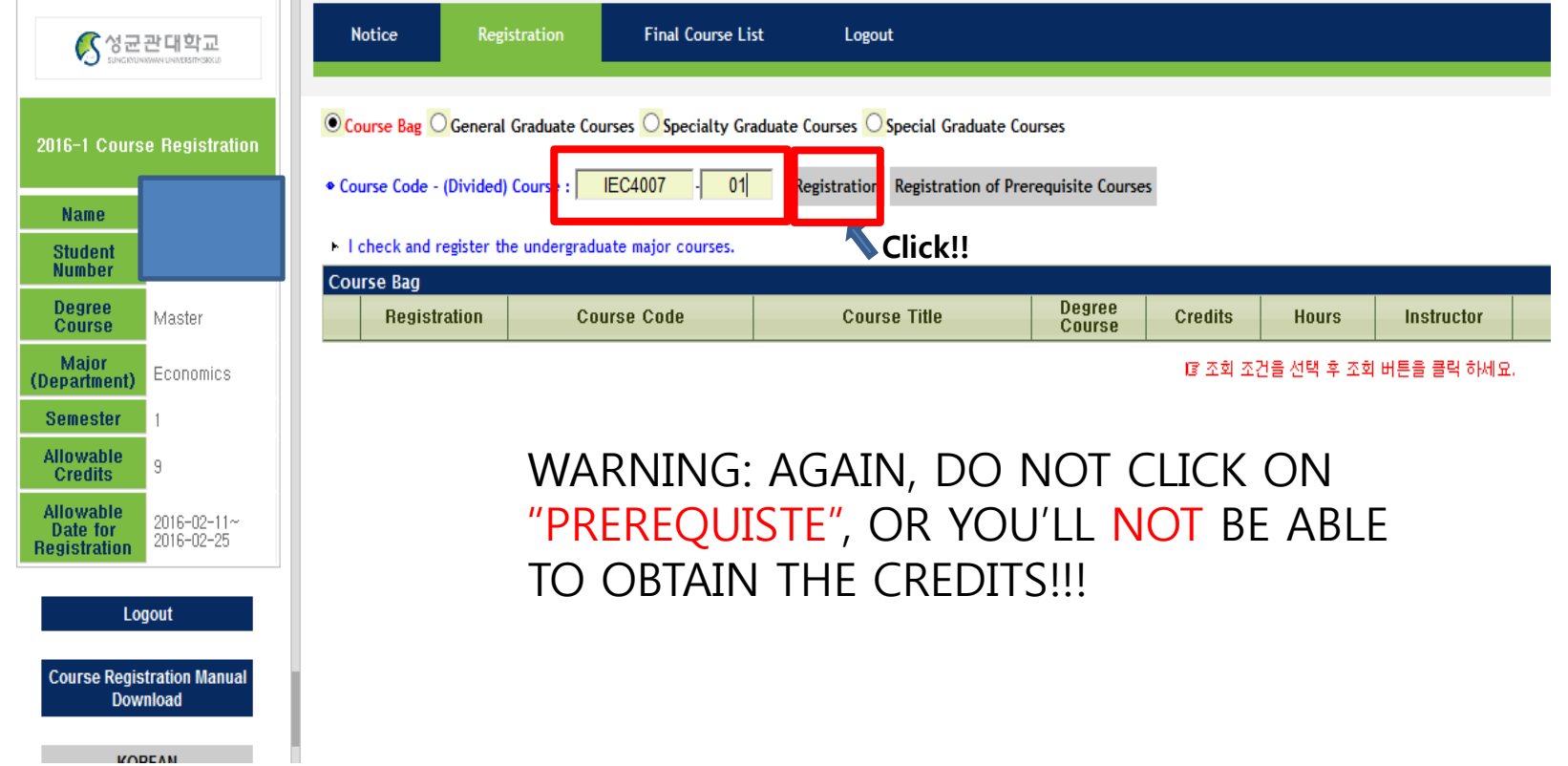

### 2-2 Course Sign-up(Filling in the code)

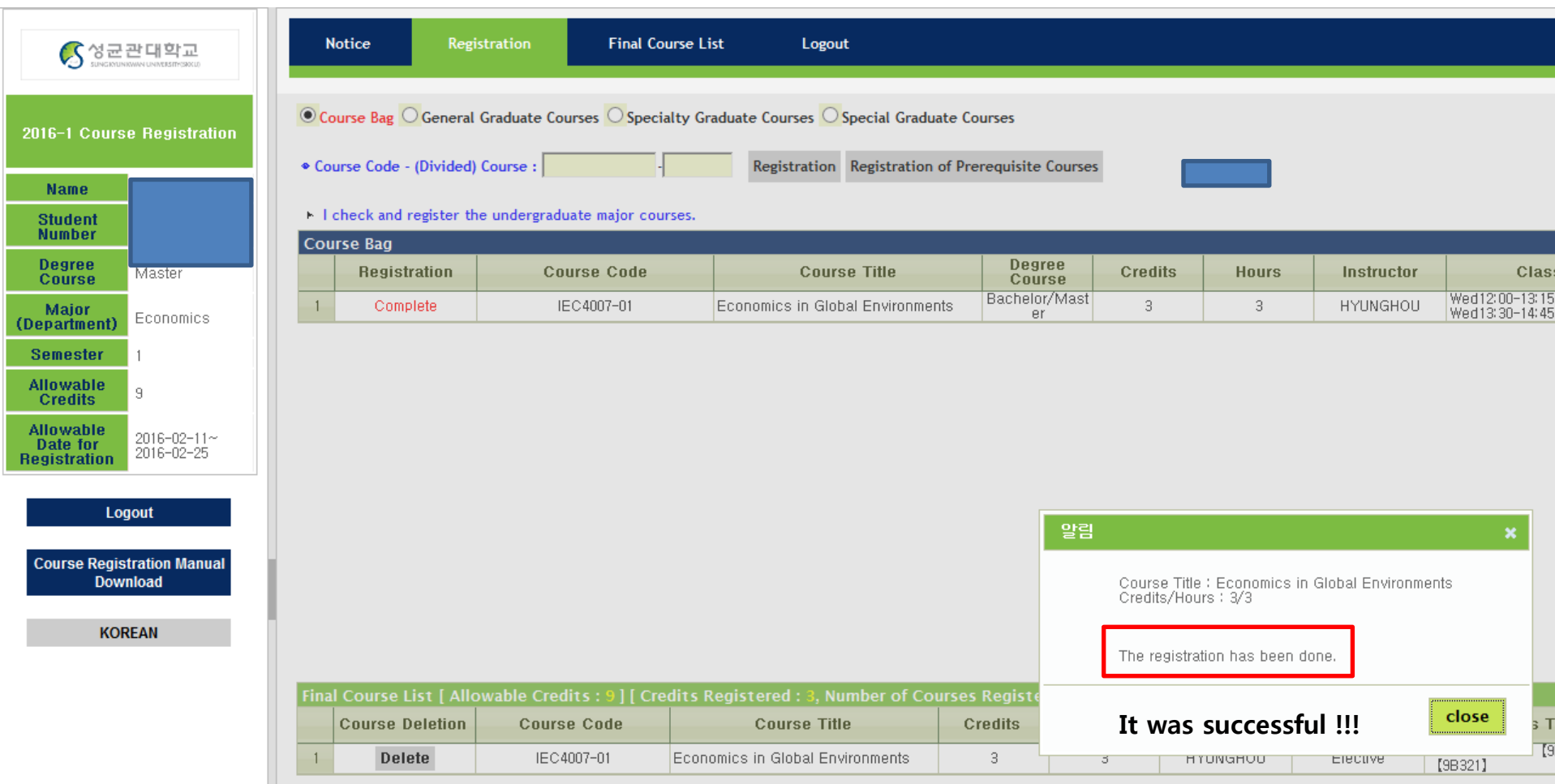

# 3 Course Sign-up(Mobile)

#### Way 3. Course Registration with Mobile Phone

If you cannot access with the computer, the Mobile Phone will be an alternative.

How to…

- 1. Download the SKKU Mobile Application (성균관대학교 모바일 수강신청)
- 2. Access to the Course Registration Page
- 3. Enter the Course Code & Section no. provided from the 2016 Fall Course Catalog excel file.
- \* Please note that you should fill in the Course Bag first, to make it easier.

# 3-2 Downloading the mobile app

#### Android

- 1. Run 'play store'
- 2. Search the keyword "skku"
- <span id="page-21-0"></span>3. Download the App

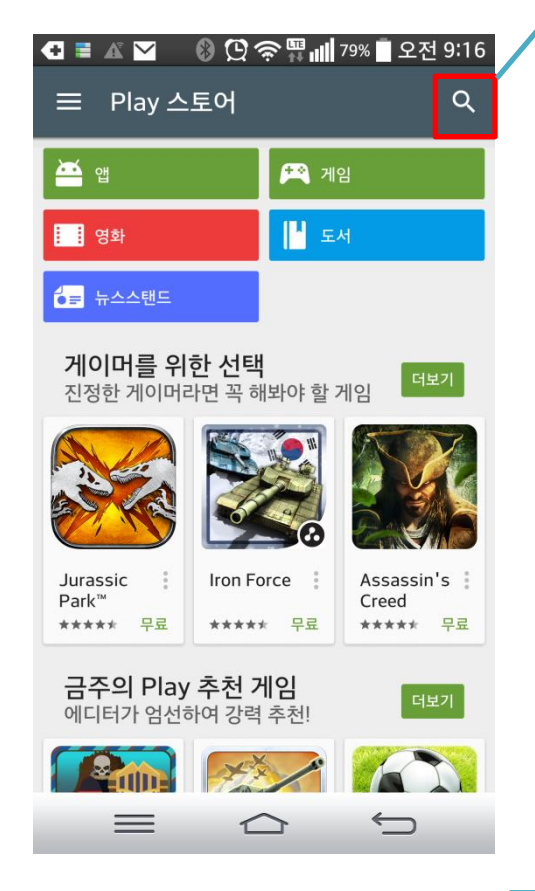

#### 2. Search "skku"

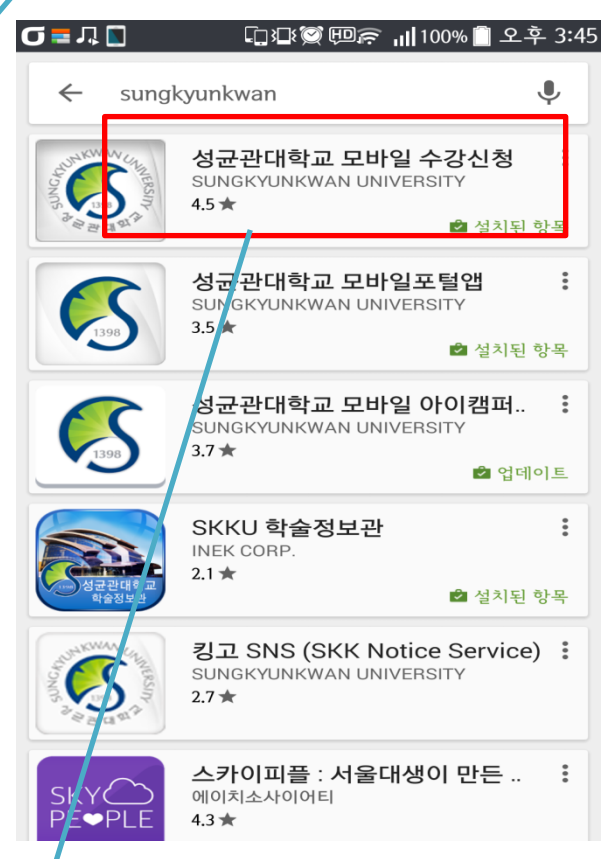

3. Download "성균관대학교 모바일 수강신청"

# 3-2 Downloading the mobile app

#### iOS

- 1. Run 'app store'
- 2. Search the keyword "skku"
- 3. Download the App

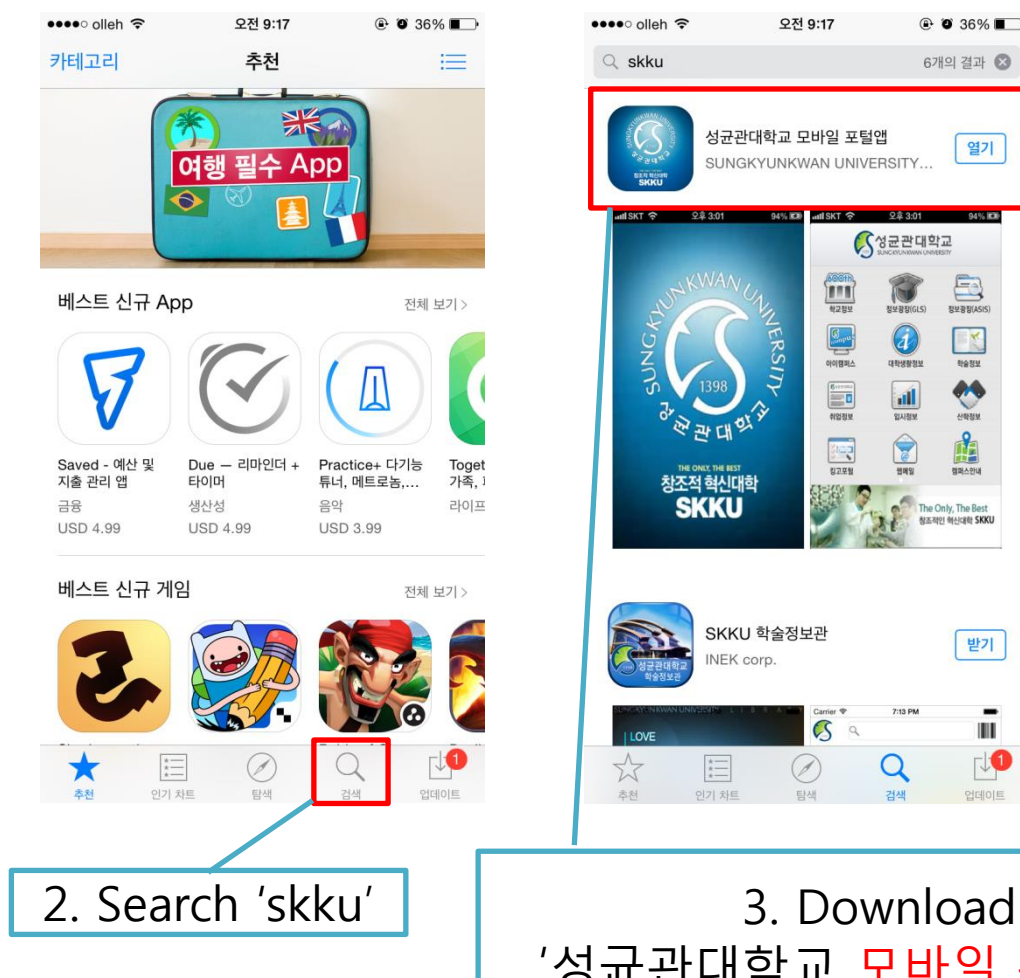

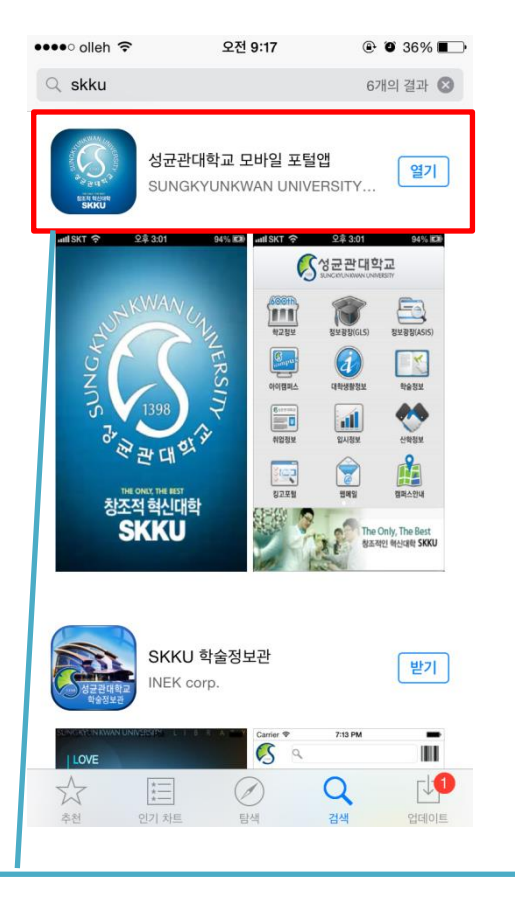

'성균관대학교 모바일 수강신청

### 3-3 Access to the course registration page

#### □12 ◎ 回戸 |||100% ■ 9후 3:45 **QENNED**

#### **Smart Registration**

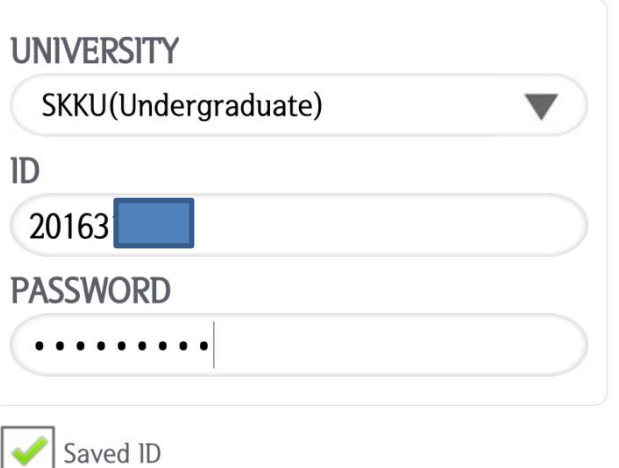

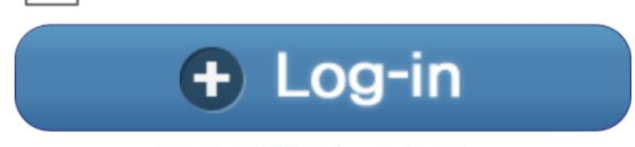

Copyright (c) 2012 SW information Technology

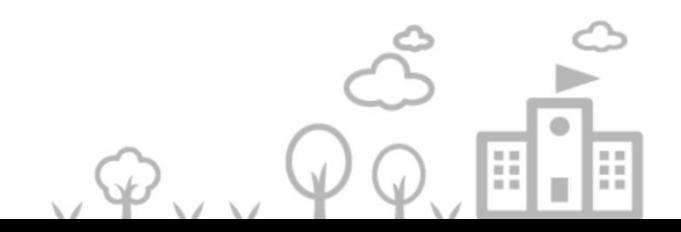

#### 3-4 Access to the course registration page

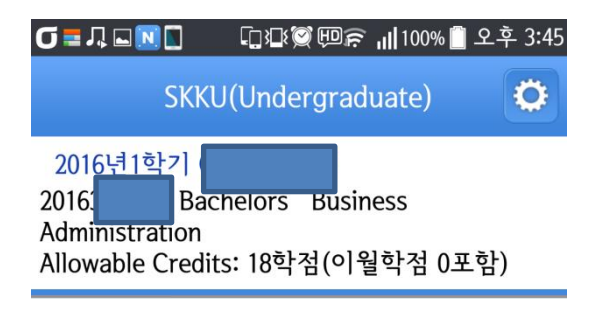

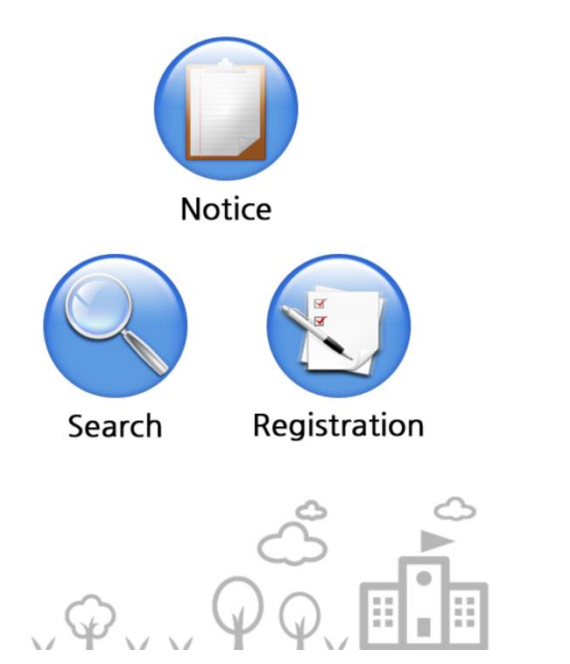

#### Click on "Registration"

#### 3-5 Access to the course registration page

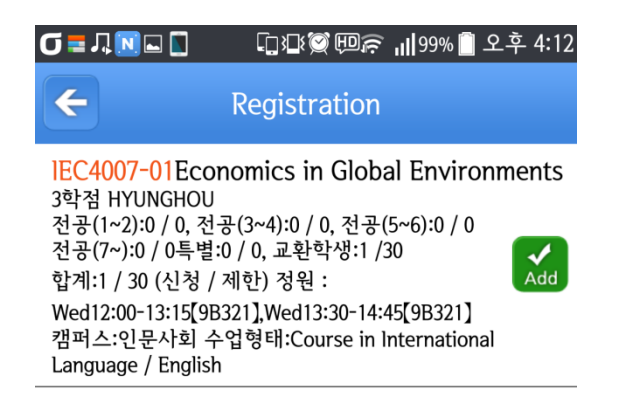

The Course Bag List will be shown on the page. Click Add to register the Course !!!

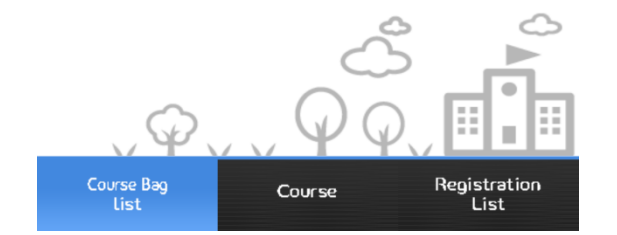

#### **Course Registration**

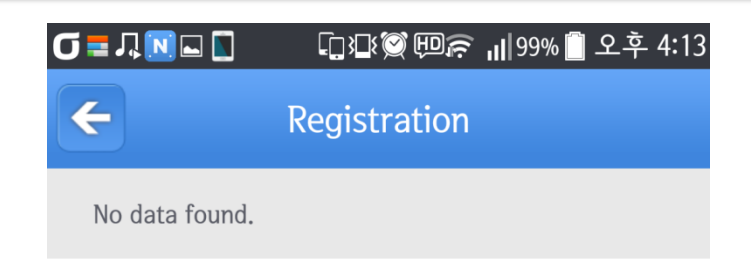

If the registration was successful, the results will be shown on the page. Check your status here. In this case, I couldn"t register the course since it is not the appropriate period.

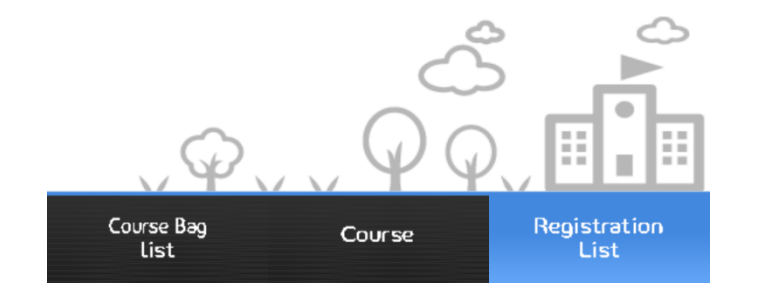

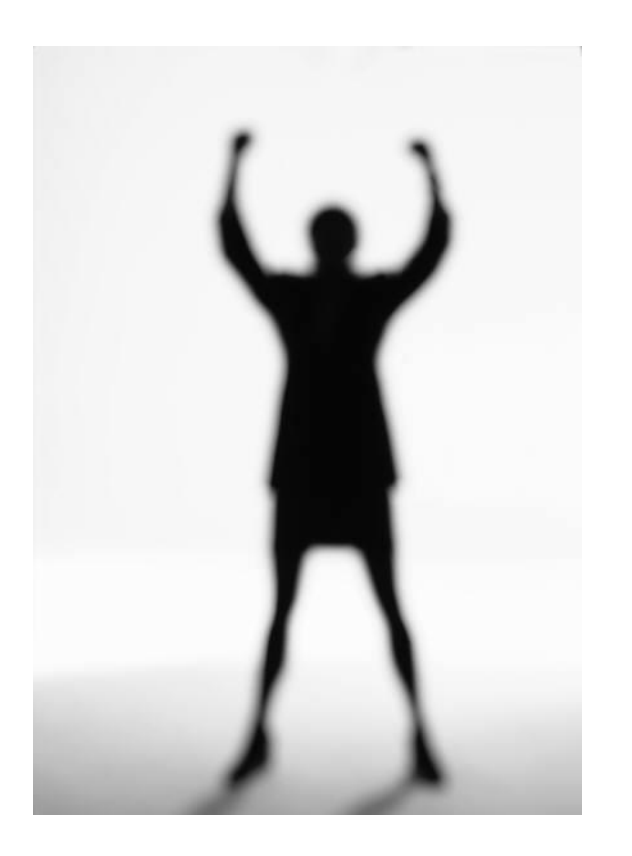

### Good luck!